# **ขั้นตอนการใช้งาน**

# **ระบบบริการนักศึกษาออนไลน์ มหาวิทยาลัยราชภัฏพิบูลสงคราม**

# **iSAS System : สำหรับนักศึกษา**

## **ขั้นตอนที่ 1** ช่องทางการเข้าสู่ระบบ

• เว็บไซต์มหาวิทยาลัย [www.psru.ac.th](http://www.psru.ac.th/) หัวข้อ iMiS-PSRU แล้วคลิกที่โลโก้

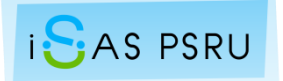

- เว็บไซต์ งานบริการนักศึกษาและศิษย์เก่า [http://sas.psru.ac.th](http://sas.psru.ac.th/)
- หรือพิมพ์ URL : [http://isas.psru.ac.th](http://isas.psru.ac.th/)

#### **ขั้นตอนที่ 2** การสมัครสมาชิก

**1. จากหน้าจอการเข้าสู่ระบบ iSAS ให้คลิกที่ "สมัครสมาชิก"**

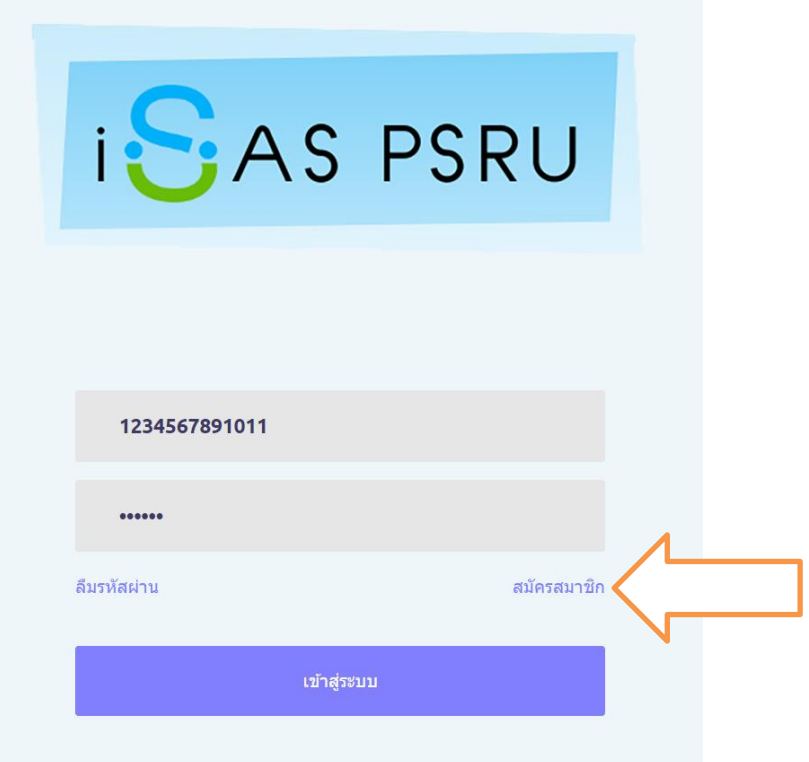

### **หน้าที่ 2**

จากนั้นจะปรากฎหน้าจอ "ลงทะเบียนผู้ใช้ใหม่" ให้นักศึกษาลงทะเบียนผู้ใช้ใหม่ โดยให้ข้อมูลเลขที่บัตร ประชาชน คำนำหน้า ชื่อ สกุล และ อีเมล์ของมหาวิทยาลัย โดยนักศึกษาสามารถใช้อีเมล์มหาวิทยาลัยเพื่อรับบริการ ้อื่นๆ ที่มหาวิทยาลัยจัดให้สำหรับนักศึกษา <u>กรณีลืมรหัสผ่านอีเมล์</u> นักศึกษายังสามารถตรวจสอบรหัสผ่านการเข้าสู่ ระบบ iSAS ได้ด้วยตนเองจากเมนูลืมรหัสผ่าน e-mail อีกด้วย

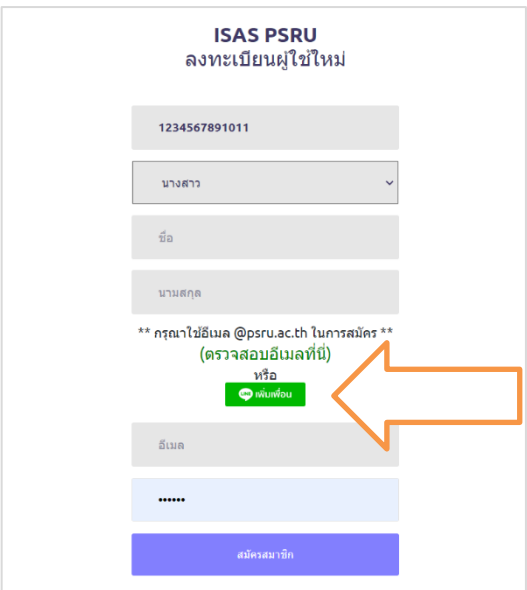

**ขั้นตอนที่ 3** การเข้าสู่ระบบ iSAS

**2. กรณีมีรหัสผ่าน เข้าสู่ระบบได้โดยกรอกข้อมูลรหัสบัตรประชาชน และ รหัสผ่าน เพื่อเข้าสู่ระบบ** 

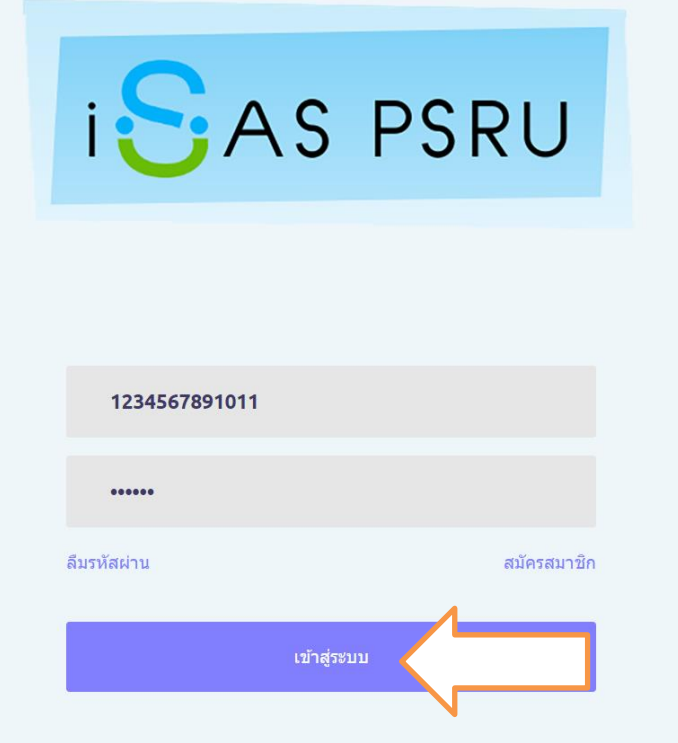

• กรณีลืมรหัสผ่าน ให้คลิก "ลืมรหัสผ่าน" เพื่อเข้าสู่หน้าจอการกู้คืนรหัสผ่าน โดยระบบจะสร้างรหัสผ่าน ชั่วคราวให้ หลังจากที่ได้รับรหัสผ่าน และเข้าใช้งานระบบได้แล้ว ควรเปลี่ยนรหัสผ่านทันที

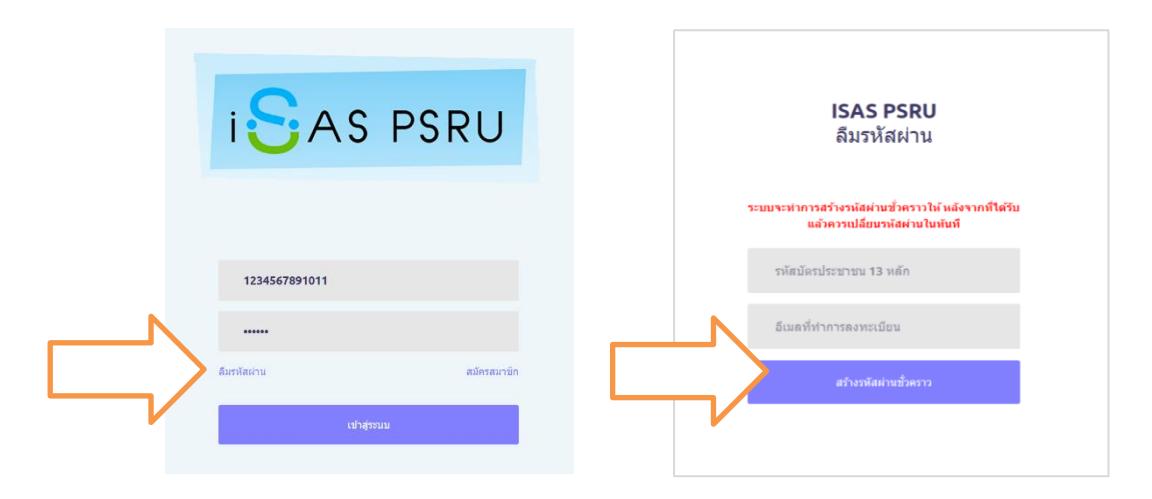

#### **ขั้นตอนที่ 4** หน้าจอหลักของระบบ iSAS

เมื่อเข้าสู่หน้าจะหลักของระบบ iSAS จะปรากฎหน้าจอเมนูให้บริการและสวัสดิการที่จำเป็นสำหรับนักศึกษา ดังภาพ โดยนักศึกษาจะต้องบันทึกข้อมูลส่วนตัวใน **"ระบบระเบียนสะสมออนไลน์"** ให้ครบถ้วนก่อน จึงจะสามารถ รับบริการในเมนูอื่นๆ ต่อไป

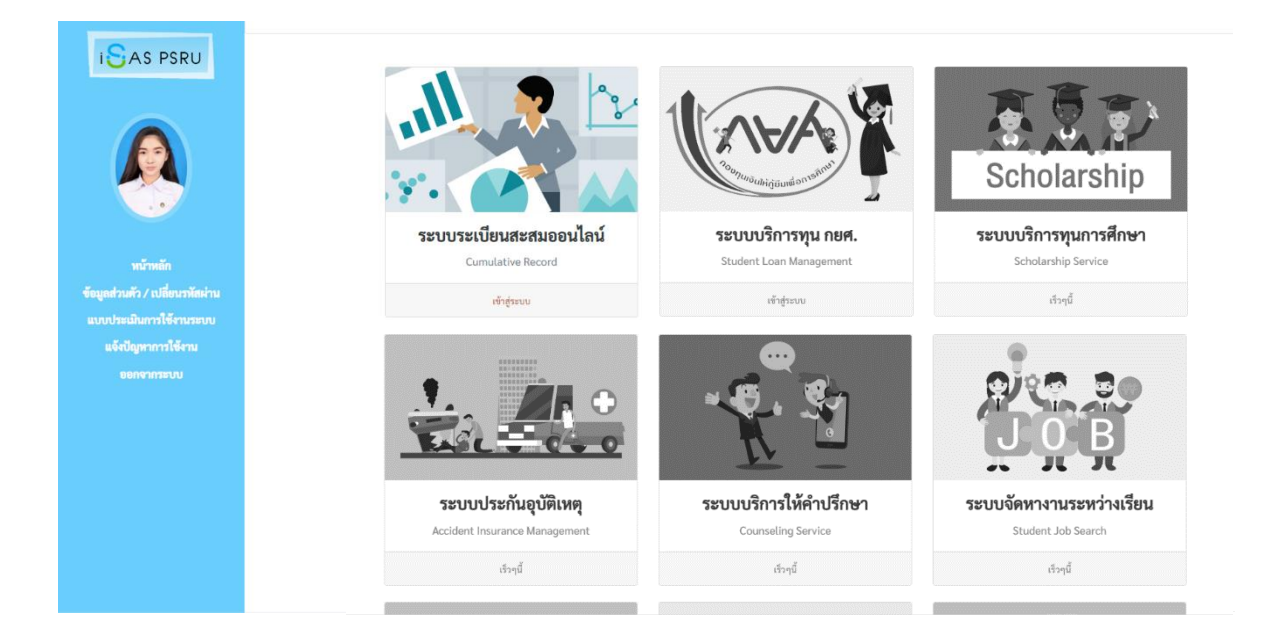

**ขั้นตอนที่ 5** บันทึกข้อมูลระบบระเบียนสะสมออนไลน์

ระเบียนสะสมออนไลน์จะแบ่งข้อมูลออกเป็น 2 ส่วน ได้แก่

- **1. ข้อมูลส่วนตัว** ประกอบด้วย ข้อมูลพื้นฐานของนักศึกษา หลักสูตรที่เรียน ภูมิลำเนา ที่อยู่ปัจจุบัน เพื่อนสนิท การสำรวจความคิดเห็นของนักศึกษาที่มีต่อตนเองและมหาวิทยาลัย และ ข้อมูลการศึกษา
- **2. ข้อมูลครอบครัว** ประกอบด้วย ข้อมูลบิดา มารดา ผู้ปกครอง และ สภาพครอบครัว

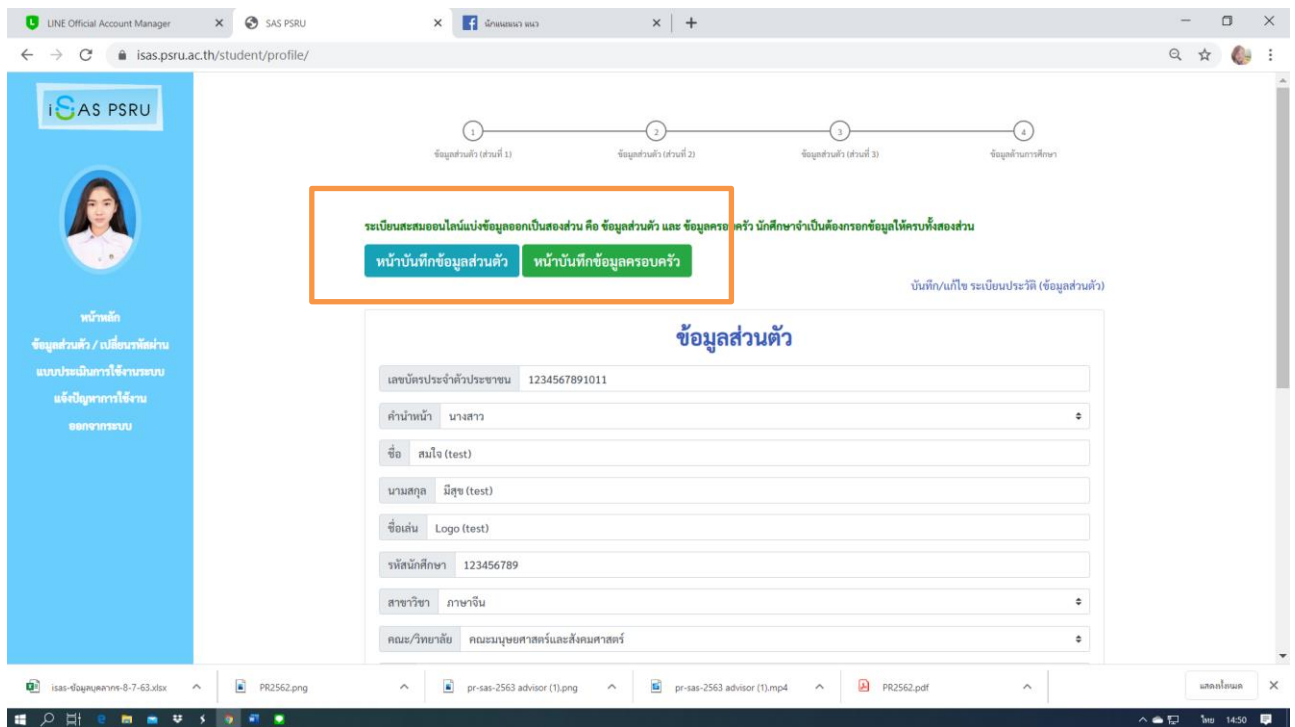

การใช้บริการระบบต่างๆ เช่น ระบบบริการทุน กยศ. ระบบบริการทุนการศึกษา ระบบ iSAS จะดึงข้อมูล จากระเบียนสะสมออนไลน์ไปใช้สำหรับทุกๆ บริการ

กรณีนักศึกษาบันทึกข้อมูลไม่ครบถ้วน ระบบจะเตือนให้กรอกข้อมูลให้ครบ เนื่องจากมีผลต่อการใช้งาน บริการต่างๆ ภายใน iSAS ดังภาพ

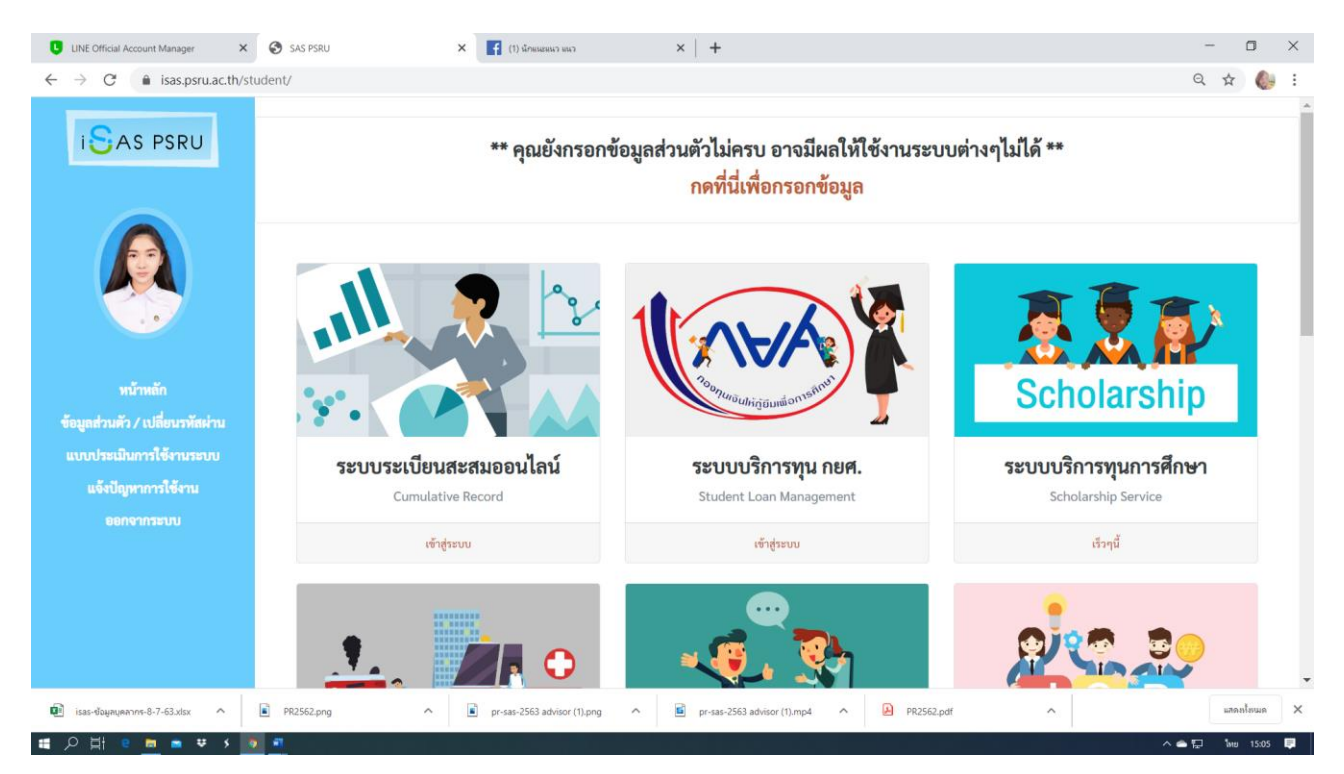

**ขั้นตอนที่ 6** กรณีลืมรหัสผ่าน สามารถคลิกเลือก "ลืมรหัสผ่าน" เพื่อสร้างรหัสผ่านชั่วคราว จากการยืนยันรหัสบัตร ประชาชน 13 หลัก และ อีเมล์ที่ใช้ในการลงทะเบียน

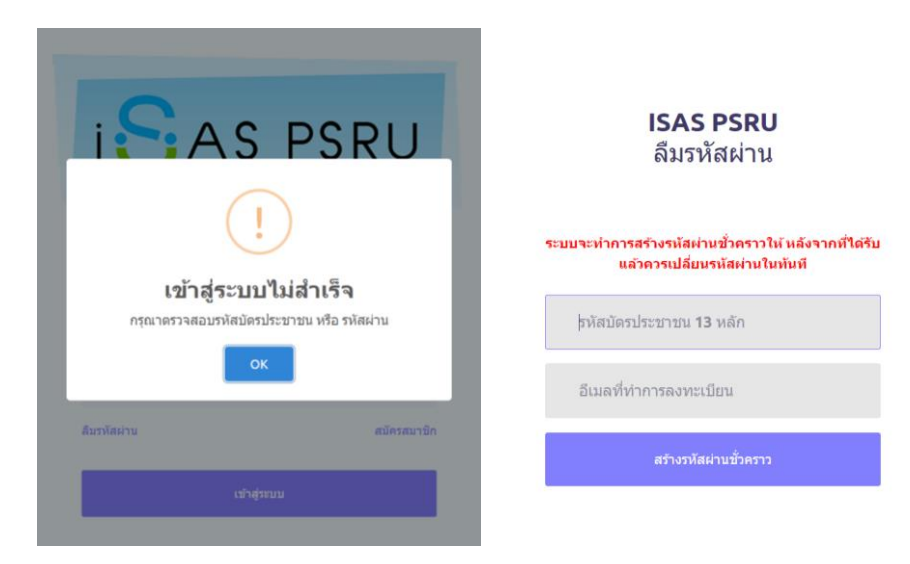

หากนักศึกษาใช้อีเมล์มหาวิทยาลัย สามารถตรวจสอบรหัสผ่านได้จาก Line : บริการ iT รายละเอียดเพิ่มเติม >><https://bit.ly/2OhyM7t>

**ระบบบริการนักศึกษาและศิษย์เก่า กองพัฒนานักศึกษา** โทร. 055-267000-2 ต่อ 2222

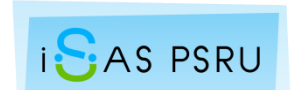